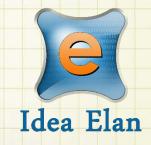

Idea Elan 2018 ANU Technician How to complete a quote/estimate

Comprehensive Online Solution for Lab and Core Facility Management

13800 Coppermine Rd, Herndon, VA 20171 Phone: 1-800-506-5905 Email: support@IdeaElan.com

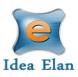

# How to complete a quote/estimate

## Introduction:

This 'how-to guide' will provide you with step-by-step instructions on how a technician can provide a quote or estimate to a job in the Technical Workshops Work Management System. We have produced a series of 'how-to guides' that can be accessed from the System webpage, which can be found here: <u>https://services.anu.edu.au/information-technology/software-systems/technical-workshop-work-management-system</u>

Please see the workflow chart below for more information on the system workflow and the associated 'how-to guide' for each step.

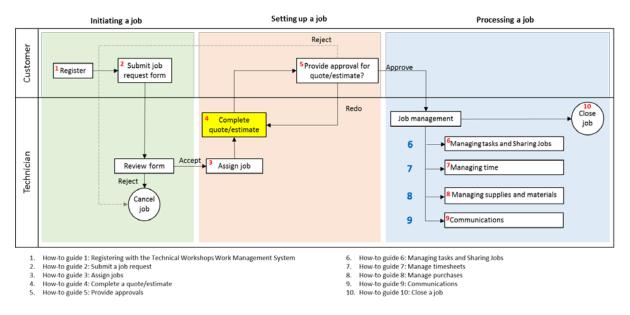

## Step 1:

When viewing a job in the Sample Submission Details, navigate to the Tasks and Status tab

| My HomePage Instruments Request Services Technician              |              |             |           |   |
|------------------------------------------------------------------|--------------|-------------|-----------|---|
| Inbox Supplies Setup Price Manager                               |              |             |           |   |
| Sample Submission/Service Requests  Time Sheet                   |              |             |           |   |
|                                                                  |              |             |           |   |
| Sample Submission Details: 1. New Build / Modification - 15_55   |              |             |           |   |
| O<br>New                                                         | Assigned     | In Progress | Completed |   |
| new                                                              | Assignea     | in Progress | Completed |   |
| Details Communication Internal Communication Activity Log Report | Upload Files |             |           |   |
| Job Summary                                                      |              |             |           | 1 |
|                                                                  |              |             |           |   |
| Job Details                                                      |              |             |           | / |
| Tasks and Status                                                 |              |             |           | 1 |
| Quote      Estimates      Actuals     Quoted Amount: 0.00 AUD    |              |             |           | - |
|                                                                  |              |             |           |   |
| (f) Tasks                                                        |              |             |           |   |
| Change Sample Submission Status     Current Status: Assigned     |              |             |           |   |
| Amount(AUD) 0.00                                                 |              |             |           |   |
|                                                                  |              |             |           |   |
| Comments:                                                        |              |             |           |   |
|                                                                  |              |             |           |   |
| Upload Files: SELECT                                             |              |             |           |   |
| opions piles.                                                    |              |             |           |   |
| SUBMIT QUOTE CANCEL SAMPLE SUBMISSION                            |              |             |           |   |
|                                                                  |              |             |           |   |

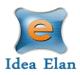

## <u>Step 2:</u>

Depending on whether you are providing a quote or estimate, select the appropriate option

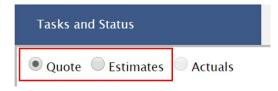

*Note: The 'Actuals' option will not be enabled until either a quote or estimate has been submitted and approved by the customer.* 

#### Step 3a - Quote:

If you are providing a quote, select the 'Quote' option. Enter the Quoted amount in the 'Amount (AUD)' field, add any comments and if you would like, upload a file. Any file types can be uploaded and the maximum size limit is 10mb.

Click the 'Submit Quote' button.

|   | Tasks and Status    |               |                                    |
|---|---------------------|---------------|------------------------------------|
| [ | Quote     Estimates | Actuals       | Quoted Amount: 0.00 AUD            |
|   | 🕅 Tasks             |               |                                    |
| Г | -Change Sample Subm | ission Statı  | IS                                 |
|   | Current Status:     | Assigned      |                                    |
|   | Amount(AUD)         | 650.00        |                                    |
|   | Comments:           | This will inc | lude all labour and material costs |
|   | Upload Files:       | Invoice test  | SELECT                             |
|   |                     | NCEL SAMPLE S | JEMISSION                          |

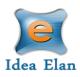

#### Step 3b - Estimates:

If you are providing an estimate, select the 'Estimate' option. Chose the estimated amount from the available ranges, add any comments and if you would like, upload a file. Any file types can be uploaded and the maximum size limit is 10mb.

Click the 'Submit Estimate' button.

| Tasks and Status  |                                                                                       |
|-------------------|---------------------------------------------------------------------------------------|
| Quote Estimates   | Actuals Estimated Amount: 0.00 AUD                                                    |
| 🕅 Tasks           |                                                                                       |
| Change Sample Sub | mission Status                                                                        |
| Current Status:   | Assigned                                                                              |
| Amount(AUD)       | ● <\$500 ● \$500-\$1000 ● \$1k-\$5k ● \$5k-\$10k ● \$10k-\$20k ● \$20k-\$50k ● >\$50k |
|                   | Estimate about \$800 and will include all labour and materials costs.                 |
| Comments:         |                                                                                       |
| Upload Files:     | SELECT                                                                                |
| SUBMIT ESTIMATE   | CANCEL SAMPLE SUBMISSION                                                              |

Please note that if an estimate greater than \$50,000 is selected then the customers D3 delegate will be displayed. You will need to select their name to submit the estimate. The D3 delegate will receive an email notification, but will not be required to approve.

| Tasks and Status              |                                                                              |
|-------------------------------|------------------------------------------------------------------------------|
| Quote Estimates Actuals       | Estimated Amount: 0.00 AUD                                                   |
| <b>☆</b> Tasks                |                                                                              |
| Change Sample Submission Stat | us                                                                           |
| Current Status: Assigned      |                                                                              |
| Amount(AUD) <                 | ◎ \$500-\$1000 ◎ \$1k-\$5k ◎ \$5k-\$10k ◎ \$10k-\$20k ◎ \$20k-\$50k ◎ >\$50k |
| D3 delegate*:<br>West,Laksh   |                                                                              |
| Comments:                     |                                                                              |
| Upload Files:                 | SELECT                                                                       |
| SUBMIT ESTIMATE CANCEL SAMP   | LE SUBMISSION                                                                |

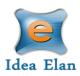

#### <u>Step 4:</u>

Once the estimate or quote is submitted, the quoted or estimated amount will be displayed and the job status updated the 'Assigned (Sent for client approval).

| Tasks and Status   |                                                                                     |
|--------------------|-------------------------------------------------------------------------------------|
| Quote 🖲 Estimates  | Actuals Estimated Amount: \$20k-\$50k AUD                                           |
| 🕅 Tasks            |                                                                                     |
| Change Sample Subn | nission Status                                                                      |
| Current Status:    | Assigned ( Sent for client approval )                                               |
| Amount(AUD)        | ○<\$500 ○ \$500-\$1000 ○ \$1k-\$5k ○ \$5k-\$10k ○ \$10k-\$20k ● \$20k-\$50k ○>\$50k |
| Comments:          |                                                                                     |
| Upload Files:      | SELECT                                                                              |
| SUBMIT ESTIMATE    | CANCEL SAMPLE SUBMISSION Submitted Successfully                                     |

### <u>Step 5:</u>

The customer will be sent an email notification to Approve or Reject the estimate or quote. Once the customer has approved the quote or estimate, the system will move to 'Actuals' and the status will update to 'Assigned (Approved).

Technicians will now be able to start processing the job (logging time and adding supplies and materials to the job).

| Tasks and Status                 |                         |  |
|----------------------------------|-------------------------|--|
| Quote Estimates Actuals          |                         |  |
| Service Items/Supplies and Tasks |                         |  |
| Change Sample Sul                | omission Status         |  |
| Current Status:                  | Assigned ( Approved )   |  |
| Comments:                        |                         |  |
| Upload Files:                    | SELECT                  |  |
|                                  | ANCEL SAMPLE SUBMISSION |  |